# ПОДГОТОВКА ПРЕЗЕНТАЦИИ В РOWER РOINT-2003

# *Вячеслав Алексеевич Стародубцев,*

*профессор кафедры инженерной педагогики Томского политехнического университета, доктор педагогических наук, член международного общества инженерной педагогики IGIP* 

- • *электронная презентация* • *слайды* • *настройка изображений* • *композиция* •
- • *оформление* •

# Подготовительные операции

Основой содержательной части электронной презентации (далее в тексте ЭП) является рукописный или печатный конспект занятий, подготовленный по рекомендациям<sup>1</sup>: выделены проблемы, которые будут представлены в презентации, продумана вводная часть, материал расположен в последовательности от предметно-образной наглядности к абстрактно-символьному представлению, намечены места основных иллюстраций и эмоциональных акцентов. Иначе говоря, создан определённый сценарий презентации. Ниже предлагается его реализация с помощью технических средств Power Point 2003 (далее в тексте РРТ).

Иллюстрации к занятию (будем называть их готовыми графическими объектами) должны быть подобраны заранее и размещены в отдельной папке. Если их ещё нет, воспользуемся возможностями поисковой системы Google. Создадим папку с названием «Рисунки к занятию 1» в стандартном разделе «Мои рисунки» (см. «Мои документы» компьютера). Войдём в Интернет и вызовем www.google.ru. Затем активируем команду «Картинки», набираем одно из ключевых слов занятия (имеющее прямое отношение к основной проблеме) и кликаем мышкой на «Поиск картинок».

Среди нескольких тысяч доступных по ссылкам изображений будет нелегко произвести выбор наиболее подходящих иллюстраций. Просмотрим не более 10 последовательных наборов выводимых на экран картинок, т. к. далее пойдут повторяющиеся варианты и совсем уж далёкие от главной темы иллюстрации. Достоинство такого метода поиска информации в том, что одновременно с иллюстрациями можно отыскать подходящие учебные ресурсы, размещённые в Интернет. Скопируем выбранные иллюстрации в папку «Рисунки к занятию 1». Если есть подходящие видеофрагменты (вместо Картинки используем соседнюю опцию Видео), поместим их в папку «Видео к занятию 1».

Запуск РРТ осуществляется в соответствии с принятыми в системе Windows правилами: «ПУСК» — «Все программы» — далее «MS OFFICE» и поиск нужной нам позиции — «PowerPoint 2003». Как правило, открывается первый слайд будущей презентации с предложением ввести заголовок слайда

и ниже — подзаголовок (рис. 1). Это предложение лёгкого, но, по мнению автора статьи,

<sup>1</sup> **Стародубцев В.А.** Электронный конспект лекций: принципы конструирования и применения // Школьные технологии. 2011. № 2. С. 82–95.

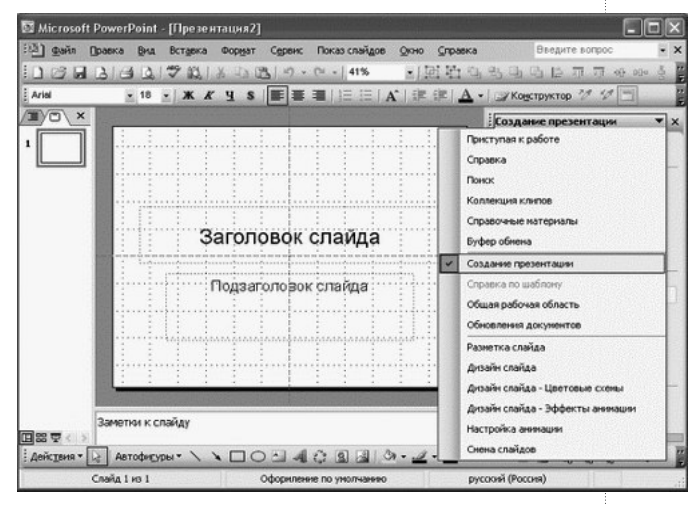

*Рис. 1. Вид первого слайда, открываемого в РРТ*

неприемлемого для преподавателя пути следовать шаблону, заданному программистами Microsoft!

Тот, кто пойдёт по этому пути, рано или поздно столкнётся с рядом неудобств. Прежде всего, этот шаблон провоцирует стереотип привычного набора большого объёма текста, заполняющего всё поле слайда под заголовком. Это допустимо для создания электронного учебного пособия, читаемого с экрана ПК на близком расстоянии, но не для аудиторного экрана.

Второе неудобство состоит в том, что мы будем лишены возможности добавить контур к шрифту текста, что позволит заметно увеличить различимость надписей и подписей в ЭП (увидим далее, как это положительно влияет на восприятие текста). И, кроме того, на этом шаблонном пути не будет возможности изменять конфигурацию и размеры текста «вручную» движением мышки.

ПОЭТОМУ ГОТОВЬТЕ СЛАЙДЫ С ЧИСТО-ГО ЛИСТА!

В верхней части рабочего поля РРТ находится перечень средств редактирования слайдов (рис. 2).

Выбираем опцию «Формат» и в открывшемся списке — строку «Разметка слайда» (Slide Layout). Среди множества вариантов разметки выбираем необходимый нам вариант пустого (чистого) поля (рис. 3).

Теперь заготовим заранее набор чистых слайдов в количестве, например, 10-ти страниц. Для этого воспользуемся опцией «Вставка» (Insert) верхнего меню (рис. 2). Кликнем на неё мышкой и выберем команду «Дублировать слайд». Эту операцию по дублированию слайда повторяем многократно. Аналогичные действия можно произвести после нажатия правой клавиши мышки. На экране слева появится столбик чистых страниц. По умолчанию после дублирования мы находимся на поле последнего из

слайдов. Кликнем мышкой на самый верхний «слайдик» в левой колонке, затем — на поле большого слайда.

В завершение подготовительной части произведём выбор фона слайдов. Для этого активируем опцию «Формат» на верхнем меню действий и в появившемся списке выбираем строку «Фон» (Background). Появится вставка, показанная на рис. 4. Кликнем мышкой на указанную на этой вставке метку и выберем на открывшейся вставке строку «Другие цвета» (More Colors), чтобы увидеть палитру заливок. В её центре находится белый цвет (он устанавливается как фон слайдов по умолчанию). Вокруг него располагаются самые светлые оттенки основных цветов палитры. Выберем один из таких светлых оттенков, например светло-жёлтый (кликнем на него и на «ОК»). Теперь у нас есть варианты выбора одновременного изменения фона сразу на всех слайдах или же только на одном, с которым мы работаем. Так как мы завершаем подготовку чистых слайдов. выберем «Применить ко всем» (Apply to All). Увидим, что фон изменится сразу на всей колонке слайдов слева от рабочего поля.

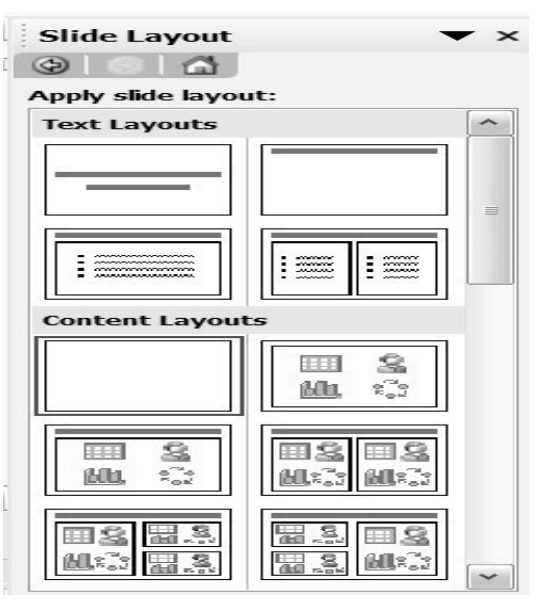

Рис. 3. Вид формата чистого слайда в перечне возможных вариантов

# Microsoft PowerPoint - [Presentation1] File Edit View Insert Format Tools Slide Show Window Help Arial

Рис. 2. Верхняя панель инструментов редактора РРТ

# <u> BHEOPEHNE N OPARTURA</u>

*Примечание.* При выборе цвета фона слайда может открыться иная возможность выбора (более точного) цветового оттенка, но на первых порах лучше использовать стандартную форму (рис. 4).

## Создание заголовков

Если театр начинается с вешалки, то презентация — с заголовка. На первом слайде, как правило, предъявляются тема занятия и одна тематическая иллюстрация или специально подготовленный коллаж.

Примем за правило все заголовки готовить с помощью редактора шрифтов WordArt, значок которого расположен в нижней строке панели редактора РРТ $\boxed{4}$ .

В открывшейся коллекции WordArt выберем разноцветный шрифт с тенью, кликнув на образец шрифта и «ОК» (рис. 5).

Вместо появившегося на экране «Текст надписи» наберём слово Шрифт и кликнем на «ОК». Тогда на середине первого слайда появится разноцветная надпись с тенью. Обратите внимание на восемь меток вокруг надписи. В редакторе РРТ все графические объекты снабжены такими метками (рис. 6). Если их нет, следует кликнуть мышкой на объект, тогда они проявятся.

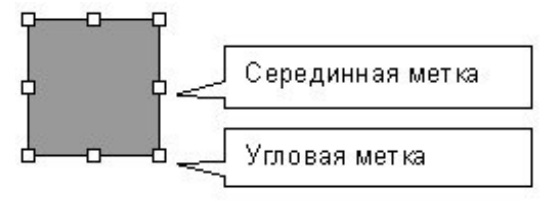

*Рис. 6. Метки вокруг объекта*

Текст, набираемый в WordArt, импортируется на слайд как графический объект, поэтому его размеры можно изменять, наведя курсор мыши, например, на угловую метку, нажав левую клавишу мыши и потянув за метку. Тогда размер надписи будет увеличиваться одновременно в двух измерениях (т. е. пропорционально). За серединные метки можно растянуть/сжать надпись по ширине или по высоте раздельно. Отведя курсор от поля текста на свободное место и кликнув левой клавишей, мы фиксируем установленные размеры надписи.

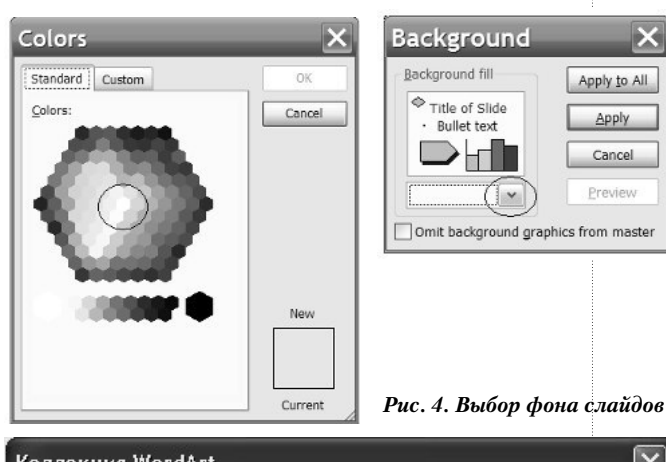

|                                 | WordArt wordArt |                 |                                             | WordAr, WordArt WordArt | <b>PART</b> |
|---------------------------------|-----------------|-----------------|---------------------------------------------|-------------------------|-------------|
|                                 |                 |                 | WordArd WordArt WordArt   WordArt   WordArt |                         | W<br>1478   |
| Werdart    <mark>ward</mark> âl |                 |                 | WordArt WordArt                             |                         | W           |
|                                 |                 |                 | WordArt WordArt MardArt MiniTh worder       |                         | w           |
| WordAut                         |                 | <b>Littline</b> |                                             | Wardford                |             |

*Рис. 5. Выбор из коллекции шрифтов WordArt*

Чтобы переместить надпись по рабочему полю слайда, необходимо сначала выделить её, наведя на надпись курсор мыши и кликнув. При нахождении курсора в поле надписи (или другого графического объекта) он имеет форму креста (плюса) со стрелками. В таком положении надо нажать левую клавишу мыши и переместить нашу надпись (или другой объект) по полю слайда в необходимое по композиции слайда место.

Сделаем следующее упражнение. Чтобы сравнить визуально различное оформление одного и того же заголовка, подготовим различные варианты слова «Шрифт» на одном слайде и «почувствуем разницу».

Для этого сначала изменим размеры готовой надписи «Шрифт» настолько, чтобы её можно было несколько раз скопировать и вставить на рабочее поле слайда. Чтобы скопировать объект в РРТ, необходимо сначала его выделить, кликнув на него мышкой. Затем можно использовать привычный для вас путь копирования и вставки, как в текстовом редакторе Word. Для быстроты можно применить значки  $\|\cdot\|$ 

После первого копирования и вставки слова Шрифт, разместим оригинал и копию рядом, сбоку или снизу. По умолчанию обе записи сделаны в стиле Arial Black. Изменим стиль на Bookman Old Style. Для этого выделим заголовок-копию, поместим курсор на надписи так, чтобы появился «плюс» и дважды кликнем (быстро нажмём) на левую клавишу мыши. В появившемся окне редактора стилей выберем из списка необходимую нам строку и кликнем левой клавишей мыши. Затем дополнительно выберем полужирный вариант текста (рис. 7).

| <b>Edit WordArt Text</b>                                                                                                    |                                            |
|----------------------------------------------------------------------------------------------------|--------------------------------------------|
| Font:<br>Tr Arial Black<br>Tr Bodoni MT Condensed<br>Tr Bodoni MT Poster Compressed<br><b>Fr</b> Book Antiqua<br>Bookman Old Style<br>Tr Bookshelf Symbol 7<br>Tr Bradley Hand ITC | Size:<br>36<br>в<br>◡<br>۸<br>$\checkmark$ |
|                                                                                                    | Cancel<br>OK<br>Preview                    |

*Рис. 7. Изменение стиля шрифтов WordArt*

Теперь повторим копирование оригинала и поменяем стили шрифта сначала на **Arial** (в полужирном выделении), потом на Arial (в обычном варианте).

Для просмотра результатов проделанной работы запустим презентацию в режим показа. В нижнем левом углу над кнопкой «Действия» располагаются три пиктограммы (кнопки). Правая из них (выделена на рис. 8) запустит показ презентации с того слайда, на котором мы производим действия.

Сравнение вариантов покажет нам, что лучше различаются варианты полужирного выделения, чем без него, поэтому их следует предпочесть. Среди выделенных вариантов

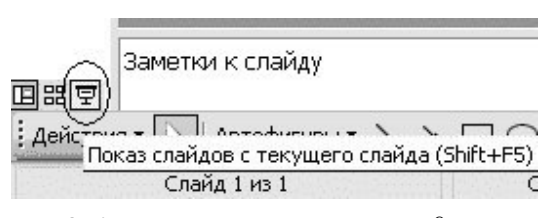

*Рис. 8. Кнопка запуска презентации с выделенного слайда*

Arial Black выглядит избыточно «толстым» и оптимальным будет стиль Bookman Old Style. Отметим, что при своей «респектабельности» он требует большего растягивания в ширину, чем Arial или Times New Roman. От последнего он отличается тем, что «засечки» шрифта более заметны. Вы можете убедиться в этом, ещё раз выполнив упражнение по копированию и смене стиля шрифта заголовка.

Для изменения направления, в котором падает тень от надписи, используем кнопку управления тенью в нижнем меню редактора. Как видно из данных рис. 9, она обычно расположена второй справа после кнопки управления объёмом надписи. Кстати сказать, заголовки с объёмным выделением шрифта лучше не применять или использовать их с осторожностью, обычно такие «рекламные» заголовки выпадают из общего стиля оформления лекционного слайда. Чтобы убрать тень, необходимо выбрать строку «Нет тени» или «No Shadow» (рис. 9).

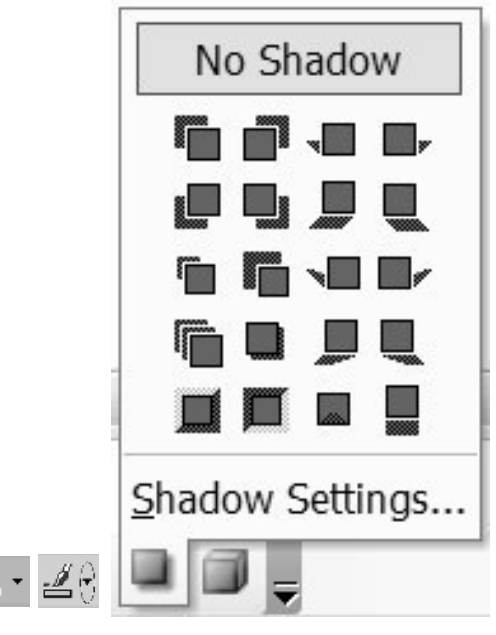

*Рис. 9. Использование кнопок управления заливкой, контуром и тенью* 

Присутствие тени в заголовках обычно скорее мешает строгости оформления слайдов лекции, чем оживляет изображение.

Теперь сделаем ещё один шаг по достижению наибольшей контрастности заголовка — выделим чёрным цветом контур заголовка Шрифт, оформленного в стиле Bookman Old Style. Откроем палитру цветов на кнопке управления контуром объектов РРТ, кликнув на изображение стрелки  $\mathbb{Z}^n$ , и выберем необходимый цвет (иногда это может быть тёмно-красный или тёмно-коричневый цвета). Толщину контура обычно выбирают не более 1,5 пт. Найти кнопку изменения толщины линии на нижней панели редактора РРТ не составит труда — она представлена интуитивно понятной пиктограммой **ЕЕ. Поскольку разноцветная заливка мо**жет быть слишком «карнавальной» для променения в заголовках лекций, используем кнопку заливки <sub>9</sub> - для выбора в палитре цветов подходящего варианта. Так на светло-жёлтом фоне контрастно будет выглядеть тёмно-красная заливка. Можно поэкспериментировать с рядом цветов в нижней правой части палитры (см. рис. 4).

Есть ещё один приём привлечения внимания к заголовку или к избранному фрагменту текста. Это помещение текста на белую (свето-голубую, светло-зелёную и т. д.) подложку. Выполним следующие действия и одновременно освоим ряд других возможностей РРТ.

Найдём внизу кнопку «Автофигуры», далее в списке «Основные фигуры» и, перейдя на открывшуюся справа таблицу вариантов предлагаемых фигур, выберем прямоугольник со скруглёнными уголками (рис. 10).

Выбор варианта со скруглёнными углами диктуется тем обстоятельством, что при большом числе фигур с острыми углами возникает психологическое напряжение у зрителей.

На рабочем поле слайда курсор приобретает форму креста. Подведите его к выбранному слову (заголовку в общем случае), нажмите левую клавишу мыши и потяните мышь так, чтобы закрыть заголовок появившимся прямоугольником. При отпускании мыши прямоугольник будет залит каким-либо цветом и эта цветная «заплата» закроет текст.

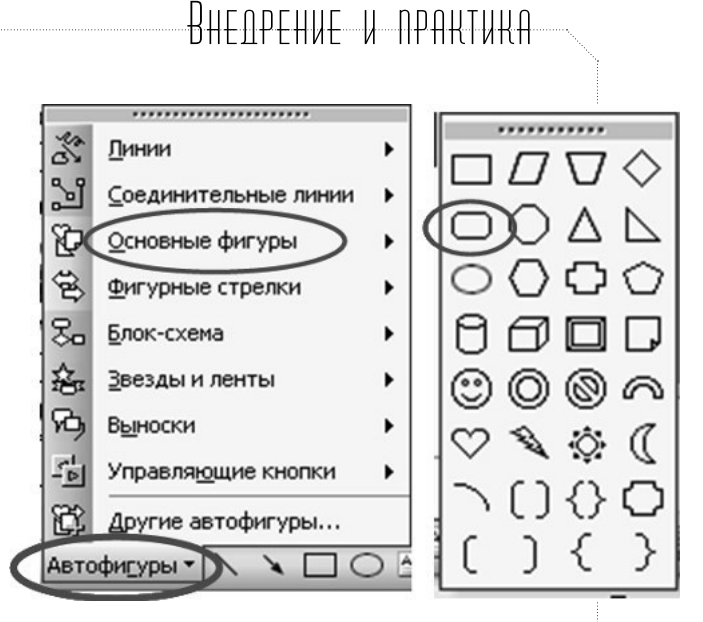

*Рис. 10. Выбор вариантов автофигур*

Во-первых, изменим цвет заливки на белый, используя уже описанную кнопку  $\Diamond$  -. Вовторых, переместим «заплату» под текст. Для этого выделим её кликом и активируем кнопку «Действия» (Draw) на нижней панели (рядом с кнопкой «Автофигуры»). Среди списка возможных действий выберем «Порядок» (Order) и далее — «На задний план» (Send to Back). Остаётся выровнять размеры подложки так, чтобы вокруг заголовка оставалось некоторое свободное пространство (по аналогии с полями страницы в Word).

Чтобы текст заголовка и подложку можно было изменять совместно (переносить по полю слайда или менять габариты заголовка), необходимо в списке «Действия» выбрать строку «Группировать» (Group). Однако перед этим действием следует выделить совместно и текст, и подложку. Это производится таким образом: устанавливаем курсор мыши на поле слайда за пределами двух объектов, подлежащих выделению, нажимаем левую клавишу мыши и протягиваем появившийся прямоугольник так, чтобы охватить объекты. При отпускании мыши вокруг обоих объектов должны появиться угловые и серединные метки. После этого объекты можно группировать. Число выделяемых и группируемых вместе объектов (в случае необходимости) может быть и больше двух. Однажды сгруппированные объекты впоследствии можно будет разделить путём выделения группы (она будет представляться как один объект) и использования альтернативного действия — командной строки «Разгруппировать» (Ungroup).

Как и при оформлении печатного издания, следует использовать крупный размер заголовков для представления темы лекции и её главных разделов. Подзаголовки внутри разделов должны иметь меньшие размеры, и ещё меньше может быть текстовое изложение содержания ЭП. Практически это редактируется от обратного, т. е. от размера основного текста идёт увеличение размера заголовков.

В качестве ориентира заметим, что на слайдах презентаций СГУ ТВ присутствует не более шести-семи строк основного текста.

В заключение раздела полезно привести следующую практическую рекомендацию. Если у вас имеется текст заголовка, набранный в редакторе Word, то его можно там скопировать (естественно, свернув презентацию и открыв необходимый документ), затем, как обычно, вставить, но на поле слайда (вернувшись в презентацию). При этом появится одна строка, может быть длинная, если в исходном документе она занимает несколько строк. Её следует выделить «закрашиванием», как в обычном текстовом документе, а затем вызвать WordArt. В появившемся окне текст будет преобразован в объект WordArt и его необходимо будет разбить на несколько строк, используя клавишу «Ввод» (Enter) после каждых трёх–четырёх слов в предложении. Этот приём оказывается эффективным для коротких фраз, в противном случае длинный текстовый фрагмент надо предварительно разбить на более короткие части.

### Импорт рисунков

Здесь нам пригодятся те рисунки, которые мы поместили в папку «Рисунки к лекции 1». Чтобы один из них вставить в презентацию, перейдём на второй слайд либо прокруткой колёсика мыши, либо щёлкнув курсором мыши на второй сверху слайд в левом от рабочего поля ряду из чистых слайдов. После этого необходимо вернуться на рабочее поле слайда, переведя курсор на него и однократно кликнув левой кнопкой мыши.

Процедура вставки простая: на верхней панели выбираем «Вставка» (Insert), затем — «Рисунок» (Picture), далее — «Из файла» (From File). На этом этапе по умолчанию от-

крывается стандартная опция «Мои рисунки». Находим папку «Рисунки к лекции 1», кликаем на неё дважды, чтобы открыть, и выбираем в ней тот рисунок, который собираемся вставить на слайд презентации (рис. 11).

Рисунок вставляется выделенным и можно сразу использовать угловые метки, чтобы придать ему необходимые размеры. Затем организуем вызов WordArt и делаем надпись под рисунком или рядом с рисунком. Если имеется дефицит времени и иллюстрации приходится импортировать «с лёту» из резерва картинок поисковика Google, то вы просто копируете в Интернете иллюстрацию, открываете презентацию и вставляете рисунок без его промежуточного копирования в папку с другими рисунками. Не стоит забывать, что у каждой иллюстрации в Интернете есть автор, поэтому сразу же скопируйте и адрес страницы, с которой получена копия, вставьте на слайд с рисунком и уменьшите, поместив эту информацию где-нибудь внизу слайда.

Если схема, таблица или рисунок сделаны на белом фоне, то на фоне выбранного вами цвета слайда иллюстрация будет явно выделяться (рис. 12, исходное состояние).

Чтобы исправить ситуацию, воспользуемся инструментами «Панели настройки изображения» (рис. 13).

Если их нет на панели редактора или на поле слайда, то придётся эту панель вызвать. Наведём курсор на иллюстрацию и щёлкнем *правой* кнопкой мыши. В появившемся окне выберем строку «Показать панель настройки» (Show Picture Toolbar). На слайде должно появиться изображение панели.

Кликнем левой клавишей мыши на значок  $\ll$ , указанный на панели настройки (рис. 13), вид курсора станет аналогичным значку. Подведём его на белое поле импортированной иллюстрации и кликнем левой клавишей. Конечный результат можно видеть на нижней части рис. 12. Ничего мешающего нет, слайд смотрится целостно и гармонично.

Из других инструментов «Панели настройки изображения» часто приходится пользоваться увеличением или уменьшением яркости

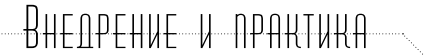

изображения (значки Солнца с соответствующими стрелками роста или убыли эффекта), изменением контраста (два значка слева) и инструментом сворачивания поля рисунка (значок  $|\cdot|$ . О последнем следует сказать несколько слов дополнительно. Этот инструмент выполняет роль обрезания поля рисунка так, что часть рисунка становится невидимой. Для этого редактируемый рисунок необходимо выделить, кликнуть на значок этого инструмента и подвести изменившийся курсор к серединной метке рисунка с той стороны, которую мы хотим обрезать. При совпадении курсора и метки вид курсора становится похож на букву Т, повёрнутую соответствующим образом: — <del>Т</del> или – или – В таком положении нажимаем левую клавишу мышки и, не отпуская её, ведём границу обрезания до необходимого по замыслу редактирования места. Отпустив клавишу мыши, можно перевести курсор на другую метку и произвести обрезание и с этой стороны. Кликнув на свободное поле слайда, зафиксируем произведённые изменения. После обрезания иллюстрацию при желании можно увеличить или уменьшить, как это было описано выше.

При необходимости вернуться к первоначальному виду рисунка, надо выделить его, кликнуть на значок обрезания, подвести курсор к метке рисунка и, нажав левую клавишу, потянуть во внешнюю сторону границу изображения. Скрытая часть рисунка вновь появится на слайде.

Этот приём помогает сохранить исходный материал, но при этом возрастает объём памяти, необходимой для сохранения презентации. Ещё несколько лет назад лимит памяти жёсткого диска компьютера ограничивал применение описанной нами неэкономной процедуры. В настоящее время объём памяти даже портативных компьютеров (или мобильной флеш-памяти) не является лимитирующим фактором для применения данной операции.

В ряде случаев для лучшей композиции слайда возникает необходимость смены

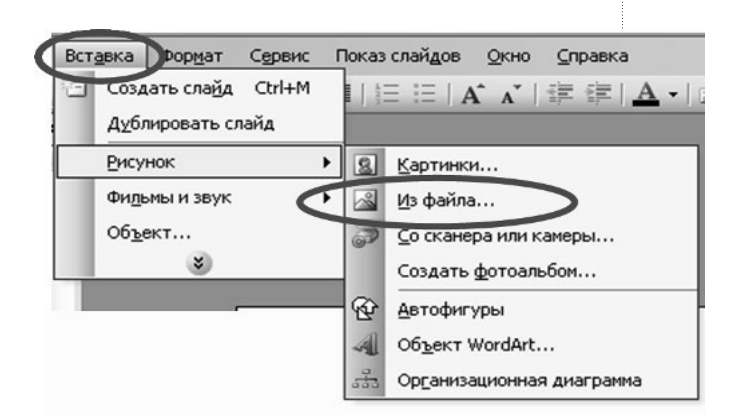

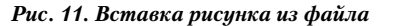

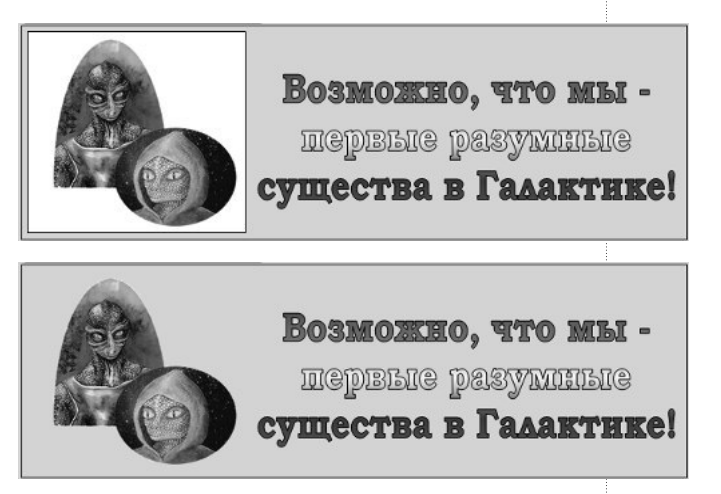

*Рис. 12. Исходный вид импортированного рисунка и после использования функции «Прозрачный цвет»*

направления движения предметов, изображённых на импортируемой иллюстрации. Например, вам требуется зеркально отразить изображение документальной фотографии сверхзвукового движения шара (рис. 14). Чтобы в РРТ отразить горизонтально любой объект, его нуобходимо выделить, активировать опцию «Действия» (в нижнем левом углу панели редактора), выбрать строку «Повернуть или отразить» и далее кликнуть на действие «Отразить горизонтально». Условные значки треугольников рядом с названием операции (отражения или поворота) не дадут вам возможности ошибиться.

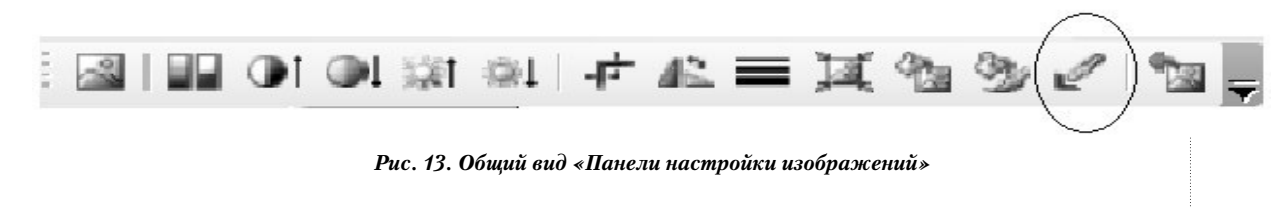

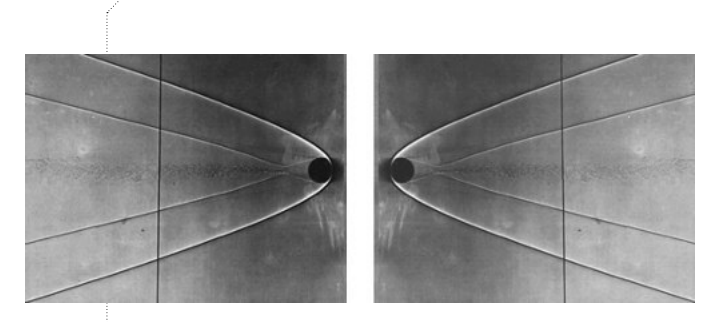

*Рис. 14. Зеркальный поворот объекта*

Отметим, что фокус с зеркальным отражением фотографии или портрета учёного (или общественного деятеля) может «не пройти», поскольку и фотографы, и художники выбирают естественную освещённость, при которой на объект свет падает от окна слева. Повернув зеркально портрет, мы создадим обратную освещённость. Иногда на такой нюанс учащиеся могут и не обратить внимание, а общая композиция слайда от применения операции отражения выиграет, персонаж на иллюстрации будет повёрнут к центру слайда, а не в обратную сторону.

#### Импорт видеофрагментов

Видеофрагменты импортируются в презентацию аналогично описанной выше процедуре вставки рисунков.

То есть используем «Вставку» (Insert), затем — строку «Фильмы и звук» (Movies and sound), затем — «Фильм из файла» (Movie from File). В открывшемся окне необходимо указать путь к расположению импортируемого файла с фильмом. Иначе говоря, открываем последовательно директории и/или папки, пока не обнаружим искомую запись фильма. Кликнем на изображение первого кадра, которым запись начинается, и на кнопку «Вставить» открытого

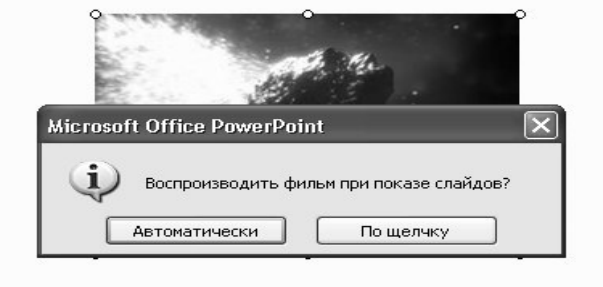

*Рис. 15. Выбор способа показа видеофрагмента* 

окна — видеофрагмент будет скопирован на слайд.

После вставки первого кадра фильма на слайд презентации программа запрашивает, как воспроизводить фильм (рис. 15). Начало должно быть санкционировано лектором при чтении лекции, поэтому практически всегда выбираем «По щелчку», т. е. по клику левой клавиши мыши или прокрутке колеса мыши, по нажатию клавиши пробела на клавиатуре или клавиши ввода «Enter».

В противном случае на занятии вы ещё не успеете дать вводную информацию к фрагменту, а он уже начнёт воспроизводиться в автоматическом режиме на экране.

Следует иметь в виду, что воспроизведение видеофильма на экране компьютера ещё не гарантирует его появления на аудиторном экране — это зависит от совместимости проектора с программой воспроизводства файла, созданного в определённых «кодеках», т. е. в использованных программах оцифровки фильма. Совместимость программного обеспечения необходимо проверить в данной вам расписанием занятий аудитории заблаговременно. При неудаче вам могут помочь сотрудники, обслуживающие лекционную аудиторию, или же придётся обратиться к программе Windows Movie Maker, чтобы преобразовать формат записи фильма в один из форматов, воспроизводимых на лекционном компьютере.

#### Импорт текстовых документов

Часто возникает необходимость показа оригинальных текстовых документов — например приказов, распоряжений или иных нормативных документов, фрагментов научной статьи, монографии. Если они имеются в электронном виде и воспроизведены на экране компьютера, то можно воспользоваться следующим приёмом.

Найдите на клавиатуре компьютера в верхнем левом углу клавишу печати экрана — PrtSc и нажмите её. Всё поле экрана будет скопировано в буфер обмена компьютера. После этого откройте презентацию. Перейдите на следующий чистый слайд и на его поле сделайте как обычно вставку. На поле слайда появится полное изображение экрана (рис. 16).

Естественно, необходимо убрать изображения всех служебных панелей и пустых мест. Для этого используем инструмент обрезания (он описан выше) и оставим нетронутым только поле страницы с текстом. После этого можно увеличить размер изображения как любого другого рисунка (выделить и потянуть за метки объекта).

При таком порядке действий может оказаться, что увеличение приводит к потере чёткости изображения, текст начнёт «расплываться». Поэтому не будем спешить с нажатием клавиши PrtSc, а предварительно в текстовом редакторе Word увеличим процент воспроизведения документа на экране компьютера (например до 150 %). Шрифт текста в этом случае выглядит крупнее, так как представлена меньшая часть страницы. Теперь можно применять описанный выше порядок действий (нажать PrtSc и т. д.). Конечный результат по качеству воспроизведения на экране будет лучше.

Клавишу PrtSc можно использовать и при работе в Интернет. Скопировав весь экран, можно сразу открыть презентацию и, вставив экранное изображение, обрезать его до необходимого размера. Конечно, этот способ действий грубоват - профессионалы так не поступают. Но начинающие пользователи могут на первых порах этот приём «взять на вооружение».

#### Анимация готовых объектов

Готовыми объектами будем считать все те иллюстрации, которые мы импортировали в нашу презентацию, а также все текстовые части (заголовки, подписи и т. д.). Например, в первой части пособия содержится рекомендация «сначала предъявить текст, а потом рисунок». Покажем, как это делается на практике. Вернёмся на тот слайд, где есть рисунок и соответствующая ему подпись. Оставим в покое текст и выделим рисунок.

Затем на верхней панели редактора РРТ найдём кнопку «Показ слайдов». При клике мышкой на неё открывается список действий, в котором необходимо выбрать строку «Настройка анимации». После клика на строку справа от рабочего поля слайда откроется окно, в котором надо кликнуть

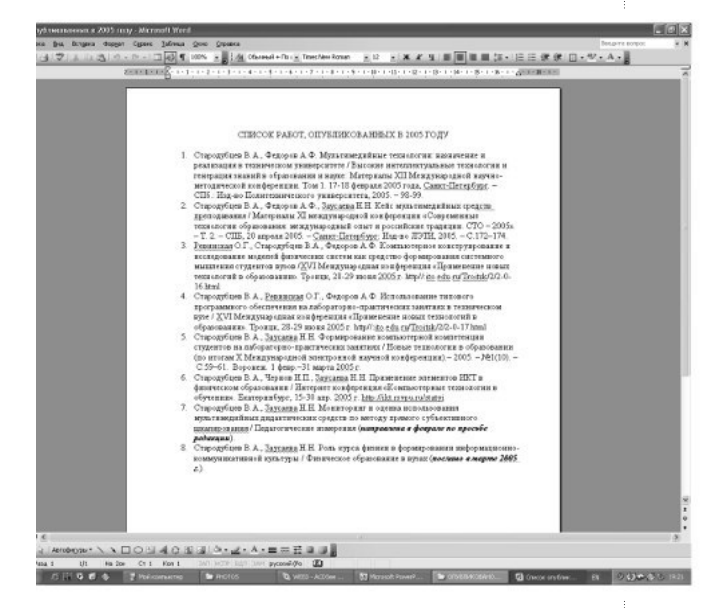

Рис. 16. Полноразмерная вставка копии экрана

мышкой на значок «Добавить эффект» **EXT Add Effect v**. Реакцией будет появление вставки с перечислением возможных действий: «Вход», «Выделение», «Выход» и «Путь перемещения».

Поработаем для начала с опцией «Вход». Наведём на неё курсор, и тогда откроются варианты входа выделенного объекта на поле слайда при показе презентации (рис. 17, в англоязычной версии РРТ). Самым простым и самым употребительным эффектом анимации в ЭП является эффект «Возникновение», при котором выделенный объект появляется на экране в ответ на нажатие лектором клавиши ввода или левой клавиши мышки. Однако вы свободны в выборе и других эффектов.

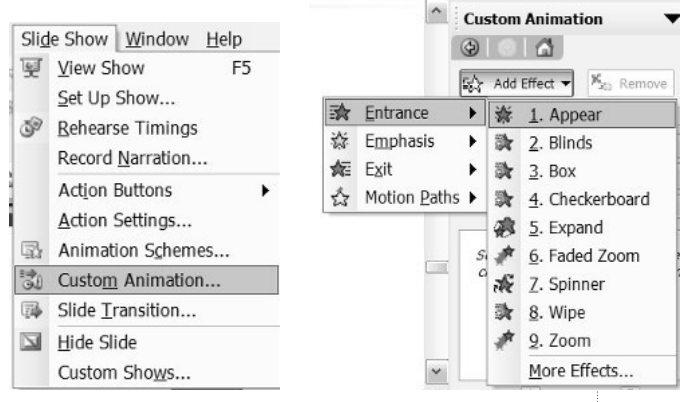

Рис. 17. Настройка анимации объектов слайда

Многие начинающие пользователи сначала экспериментируют с самыми «крутыми» эффектами (например строка вылетает на экран, при остановке буквы наклоняются «по инерции» вперёд и затем выпрямляются). С течением времени приходит понимание сложные эффекты анимации, конечно, развлекают учащихся, их можно использовать изредка для удержания внимания, но в целом они могут нарушать общий стиль презентации.

Кроме простого возникновения объекта на экране (рисунка или текста) можно рекомендовать анимацию «Появление» (Wipe). Для этой анимации, как и для большинства других, имеются опции настройки. В данном случае это настройки «Порядка выполнения анимации» (Start), «Направления анимации» (Direction), «Скорости выполнения действия» (Speed) (рис. 18).

В свою очередь у каждой из настроек есть подразделы. Так, «Направление» имеет четыре варианта появления объекта, указанные стрелками на рис. 18. Как правило, предпочтительны направления сверху вниз и слева направо (привычное чтение книги).

Настройка скорости выполнения действия анимации имеет пять градаций появления объекта на экране: от очень быстрого до очень медленного. Для экономии времени в ЭП предпочтительно быстрое появление объектов. Очень медленное появление слева направо применяется при показе на

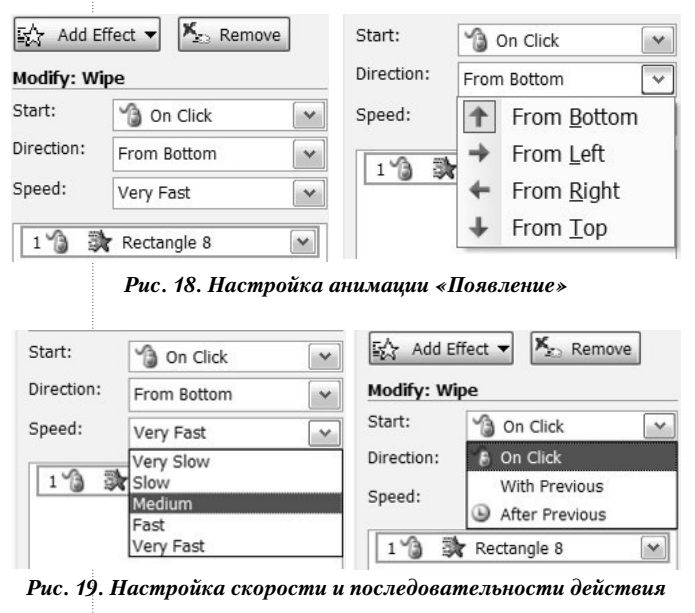

экране записи формул, чтобы отдельные символы возникали последовательно и «не торопясь» (рис. 19).

Настройка последовательности выполнения анимации имеет три варианта (рис. 19). Вопервых, это выполнение действия «По щелчку» (обычно — левой клавиши мышки). Для применения на занятии этот вариант более предпочтителен, чем действие «После предшествующей» анимации другого объекта (не запутаемся!). Но в ряде случаев требуется, чтобы два объекта начали своё движение одновременно. Тогда для второго из них следует выбрать вариант «Вместе с предыдущим» (эффектом анимации).

Для иллюстраций иногда можно использовать анимацию «Появление с увеличением» или «Появление с поворотом». Найдите эти эффекты в списке предлагаемых (его можно расширить выбором строки «Другие эффекты») и сравните в действии, запустив презентацию с анимированным рисунком на просмотр с текущего слайда.

Хорошее впечатление вызывает эффект увеличения иллюстрации с целью её подробного рассмотрения. Конечно, это должна быть иллюстрация отличного качества, не теряющая своей чёткости при увеличении. Это просто проверить, выделив её и намеренно излишне потянув за угловую метку для увеличения. Если такая проверка даёт положительный результат, тогда данный эффект выделения объекта будет полезным. Вернём его в исходное положение и оставим выделенным.

Затем будем использовать следующую последовательность манипуляций мышкой. Наведём её курсор на «Добавить эффект», перейдём на строку «Выделение» 数 Emphasis • и тогда станет доступным список возможных для данного объекта эффектов его выделения (рис 20).

Для текста эффектом выделения может быть изменение цвета заливки шрифта, для рисунка - изменение его размеров. Увеличение иллюстрации возможно по двум степеням: «Крупное» (до 150 %) или «Очень крупное» (до 400 %), степени уменьшения также имеют градации. В аудиторной презентации увеличение до 400 % импортированных иллюстраций практически не применимо, эта

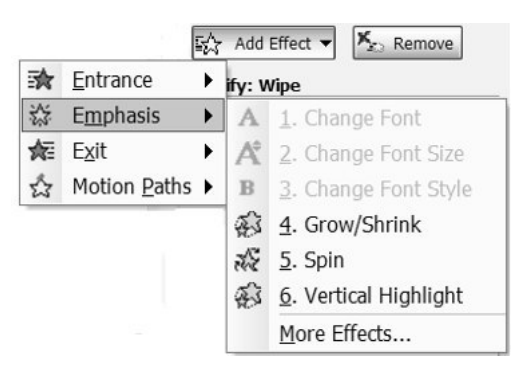

Рис. 20. Настройка выделения объекта

градация используется, когда необходимо увеличение объекта более чем на 150 %. Тогда численное значение процента увеличения устанавливается пользователем. Рисунки. созданные самим лектором при подготовке ЭП с помощью средств РРТ, можно увеличивать до указанного предельного размера. Важно только так выбрать исходное состояние, чтобы после увеличения рисунок не вышел за пределы экрана компьютера.

Теперь обратим внимание читателей на альтернативные возможности использования анимации выхода объектов, их исчезновения с экрана. Здесь действия выполняются по аналогии с уже описанными выше, и они интуитивно понятны в плане работы с импортированными готовыми рисунками или фотографиями. Поэтому опишем далее один технический приём, который подходит для работы с импортированными документами.

Поскольку документ Word вставлен в презентацию и подрезан с помощью функции иконки + так, как это было описано ранее, то изменить текст документа уже невозможно. Поэтому обычно его представляют на слайде целиком. Но при этом внимание учащихся рассеивается по всему объёму поля текста. Выход - в подготовке такой анимации слайда, при которой текст открывался бы последовательно, например, по отдельным абзацам или пунктам перечня.

С этой целью активируем кнопку рисования прямоугольника на нижней панели редактора РРТ (см. рис. 21).

<u> BHFNPFHUF U NPAUTURA</u> работы с импортированными документами (см. соответствующий раздел выше). Поскольку документ Word вставлен в презентацию и подрезан с помощью функции иконки - так, как это было описано ранее, то изменить текст документа уже невозможно. Поэтому обычно его представляют на слайде целиком. Но при большом сразу открытом С этой целью активируем кнопку рисования прямоугольника на нижней панели редактора РРТ (рис. 56). 国際マ  $\sqrt{2}$ Aencrews - 2 Автофируры -Рис. °56. Кнопка рисования прямоугольника" Подводим на поле импортированного документа к началу абзаца курсор в виде креста, нажимаем левую клавишу мышки и не отпуская ее работы с импортированными документами (см. соответствующий раздел выше). Поскольку документ Word вставлен в презентацию и подрезан с помощью функции иконки - так, как это было описано ранее, то изменить текст документа уже невозможно. Поэтому обычно его представляют на слайде целиком. Но при большом сразу открытом С этой целью активируем кнопку рисования прямоугольника на нижней панели редактора РРТ (рис. 56). 日28日 Действия - 2 **NOON40000-4-A-EEE** Автофируры • Рис. 956. Кнопка рисования прямоугольника Подводим на поле импортированного документа к началу абзаца курсор в виде креста, нажимаем левую клавишу мышки и не отпуская ее

Рис. 22. Вид импортированного документа после закрытия части текста и изменения цвета заливки и контура «заплаты»

Подводим на поле импортированного документа к началу абзаца курсор в виде креста, нажимаем левую клавишу мышки и, не отпуская её, растягиваем границы появившегося прямоугольника так, чтобы он закрыл весь абзац и не заходил бы на текст следующего или предыдущего. При отпускании клавиши мышки прямоугольник закрашивается в какой-либо цвет, установленный по умолчанию. Кроме того, по умолчанию прямоугольник имеет контур границы. Нашей задачей является «посадить заплату» на текст для его закрытия. Поэтому, во-первых, меняем заливку на белую (коль скоро текст документа напечатан на белой бумаге) и, во-вторых, убираем линию контура или делаем её тоже белого цвета. В результате в исходном состоянии на слайде часть текста будет скрыта (рис. 22).

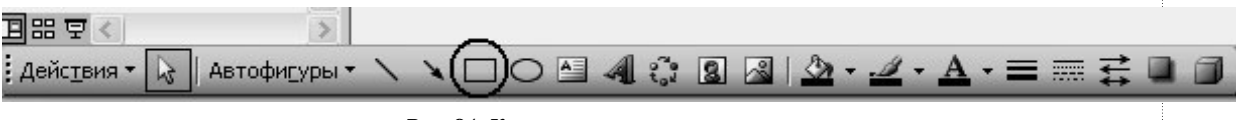

Рис. 21. Кнопка рисования прямоугольника

На рис. 22 показаны слайды презентации в том состоянии, когда один из абзацев закрыт нарисованным прямоугольником (левая часть рисунка) и когда выполнены операции смены цвета заливки и цвета контура прямоугольника (правая часть рисунка).

Теперь добавим эффект анимации выхода «заплаты». Выделяем прямоугольник, далее идём на «Добавить эффект», переходим на строку «Выход» и выбираем один из эффектов исчезновения в открывшемся списке. Запускаем презентацию на просмотр и проверяем правильность работы эффекта анимации. Аналогичным образом поступаем со вторым абзацем и т. д.

В принципе, белый цвет поля импортированного текстового документа может быть сделан прозрачным. Тогда чёрный шрифт текста будет хорошо виден на фоне слайда, если фон выбран светлых оттенков цветов. При таком варианте показа текстового фрагмента заливку «заплаты» и линию контура необходимо будет сделать такого же цвета, что и фон слайда. Вы можете попробовать проделать это самостоятельно. Использование анимационных эффектов, связанных с опцией «Путь перемещения» мы рассмотрим в следующем разделе.

### Анимация рисованных объектов

Помимо импортированных готовых графических и текстовых объектов, презентация должна содержать авторские рисунки, схемы, диаграммы, таблицы. Для их создания РРТ имеет, конечно, ограниченные возможности по сравнению с профессиональным программным обеспечением для создания двухмерных или трёхмерных (объёмных) фигур или моделей. Тем не менее, для учебных целей возможности РРТ часто оказываются вполне достаточными.

Чтобы проиллюстрировать это положение, выполним задание на создание двух простейших рисованных объектов: шара и куба, чтобы потом привести их в движение на экране порознь и/или совместно.

В этой части нам придётся обратиться к опции «Автофигуры», (AutoShapes) расположенной слева на нижней панели редактора слайдов РРТ (рис. 23).

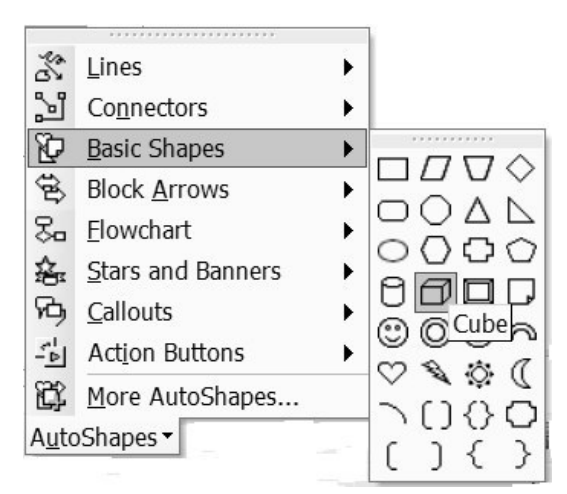

*Рис. 23. Открытие основных фигур*

Кликнем на надпись «Автофигуры» (AutoShapes), выберем строку «Основные фигуры» (Basic Shapes) и перейдём на поле, где изображены шаблоны фигур. Выберем здесь фигуру куба, кликнув на значок мышкой. Курсор изменит своё изображение на крест.

Теперь на рабочем поле чистого слайда установим курсор в правой половине слайда, нажмём клавишу (левую) мыши и, не отпуская её, потянем мышку, чтобы появился контур куба размером со спичечный коробок (примерно 5 х 5 см). При отпускании клавиши фигура будет зафиксирована. При необходимости её размеры всегда можно поменять. Теперь проделаем аналогичные операции, чтобы в «Основных фигурах» выбрать овал. Перейдём на левую половину слайда с кубом и нарисуем здесь круг. Размеры круга выберем чуть меньшими, чем габариты куба. Чтобы из плоской фигуры круга получить объёмное изображение шара, используем заливку, т. e. активируем значок <sup>2</sup>.

При этом произойдёт плоская заливка круга. Кликнем на значок «галочки» рядом с ковшиком, выберем строчку «Способы заливки» (Fill Effects) и кликнем на неё, чтобы открылось окно вариантов заливок. Здесь выберем одноцветную заливку (One color), поставив отметку в самом верхнем из кружков, и в самом низу — поставим метку в кружок варианта «От центра» (From center). После этих действий можно кликнуть на «ОК» (рис. 24).

Если вы догадались выбрать из двух доступных вариантов тот, при котором в центре бу-

# BHE OPEHUE - U - OPARTURA

дет светлое пятно (рис. 24), то круг примет вид шара, освещённого сверху. В противоположном варианте визуальный эффект будет другим — вид ямки с круглыми краями. Это тоже не беда, поскольку легко вернуться и поменять выбор варианта заливки. Что касается заливки куба, то он по умолчанию уже имеет объёмную заливку, цвет которой можно по желанию изменить.

Итак, мы имеем два рисованных объекта, пора переходить к анимации перемещения по «Пользовательскому пути». Выделим шар, перейдём на «Добавить эффект». Напомним, что если справа от рабочего поля слайда окошка настройки анимации почему-то нет, тогда на верхней панели кликнем на «Показ презентации» и выберем строку «Настройка анимации». Необходимое окно появится на экране.

Среди вариантов входа и выхода перейдём на строку «Пользовательский путь», а затем — на строки «Нарисовать пользовательский путь» и «Линия» (рис. 25). Курсор при этом изменит свой вид. Подведём его к центру выделенного шара, нажмём левую клавишу мышки и потянем появившуюся линию-стрелку в направлении центра куба. Здесь отпустим мышку, чтобы зафиксировать выбранный путь. Как правило, сразу показывается действие анимации, и можно будет видеть, как шар наедет на куб. Выполненные действия слишком просты, чтобы на этом останавливаться. Продолжим настройку анимации.

Выделенный шар поменяем местами (точнее — слоями) с кубом, так как это делалось с подложкой и заголовком. Если забыли, то напомним необходимые действия. Во-первых, обратимся к опции «Действия» (слева внизу) и выберем строку «Порядок», затем перейдём на указание «На задний план». Во-вторых, запустим презентацию с текущего слайда и проверим результат замены. Убедимся, что теперь шар становится невидимым, когда он заходит за куб (по условию задания куб имеет б*о*льшие размеры, чем шар). Новый визуальный эффект появится в нашей анимации, если мы поменяем заливку куба.

Активируем значок галочки на кнопке ковшика-заливки и выбираем «Способ заливки». Появится окно, как на рис. 24 справа.

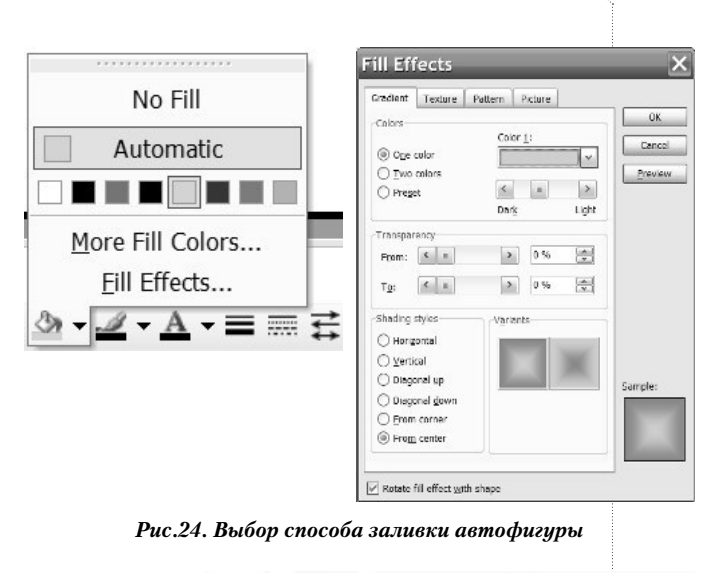

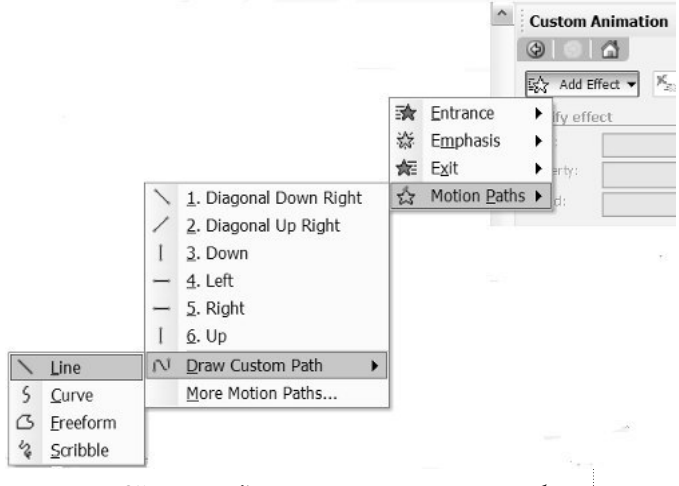

*Рис. 25. Настройка анимации перемещения объекта* 

В нём есть несколько линеек прокрутки с движками. Самый верхний из них меняет насыщенность тона заливки. Нижние регулируют пределы прозрачности заливки. Они-то нам и нужны. Потянув за движки (наведя на один из них курсор, нажав и удерживая клавишу мышки), установим на линейках примерно по 30 % прозрачности. Зафиксируем установки, кликнув на «ОК».

Теперь запустим презентацию (значком  $|\overline{y}|$ ) и «почувствуем разницу». Эффект состоит в том, что теперь стенки куба стали прозрачными и шар как будто проникает без разрушения стенки в объём куба. Здесь можно самостоятельно поэкспериментировать с процентами прозрачности, чтобы проверить на практике их влияние на зрителя.

Кроме того, вместо прямого пути по «Линии» попробуйте выбрать вариант «Кривой». В этом случае сначала будет тянуться прямая линия, но при однократном клике левой клавиши мышки будут фиксироваться центры изгиба. При продолжении пути и периодическом кликании мышкой получится довольно извилистый путь. Закончить зарисовку пути надо двойным кликом левой клавишей мышки.

Теперь можно приступить к организации совместного движения двух объектов. Скопируйте и перенесите на новый чистый слайд оба объекта (на одном слайде копируете, переходите на другой и там вставку делаете, как обычно). Они скопируются со всеми навороченными путями. Давайте эти пути удалим: выделим сначала шар (или куб, неважно) и используем кнопку удаления эффекта анимации | в Remove (ОНА расположена справа от кнопки «Добавить эффект»). Точно так же поступим с другим объектом.

Теперь заставим оба объекта (они по заданию расположены в разных частях слайда) двигаться к центру и вниз. Очевидно, что для этого необходимо применить анимацию пользовательского пути по «Линии», протянув путь-стрелку от объекта до предназначенной точки встречи. Задав такую анимацию сначала для куба, затем для шара, при запуске презентации мы увидим, что по умолчанию объекты будут двигаться по полю слайда последовательно, повинуясь щелчку мыши пользователя.

Для организации совместного синхронного движения двух объектов на экране (в нашем задании это шар и куб) установим для

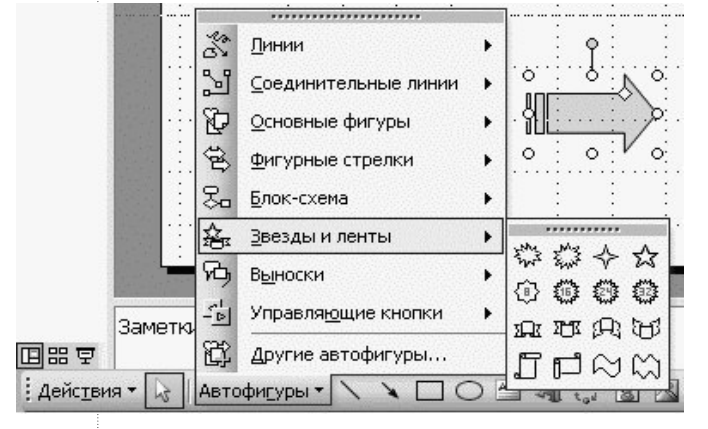

*Рис. 27. Выбор автофигур* 

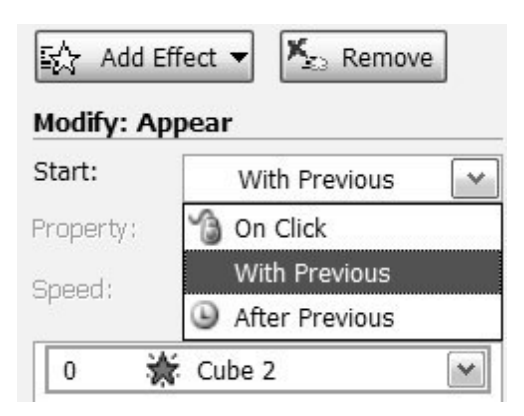

*Рис. 26. Выбор указания для совместного движения объектов* 

второго из них в строке «Начало движения» указание — «С предыдущим» (With Previous), кликнув предварительно на галочку (рис. 26). Это означает, что анимация второго объекта будет выполняться вместе с анимацией первого. Остаётся проверить результат наших действий, запустив презентацию на просмотр.

Возможности перемещения объектов по другим вариантам рисованных путей можно освоить постепенно, в порядке самостоятельного экспериментирования. Как правило, эти пути не должны быть излишне длинными, по спирали или с другими отвлекающими «манёврами».

Автофигур в коллекции РРТ имеется достаточное количество. Чаще всего для изображения связей между текстовыми блоками или частей на схемах используются фигурные стрелки (рис. 27). Находят применение также выноски, звёзды и ленты, реже другие элементы.

При вставке автофигур, особенно фигурных стрелок, обращайте внимание на наличие специальных меток у выделенных автофигур. Они позволяют изменять соотношение головной и остальной части стрелки и/или толщины её линии. В этом отношении фигурные стрелки гораздо лучше тех, которые можно нарисовать с помощью обычной стрелки с неизменяемой геометрией (такой значок расположен на нижней панели редактора РРТ (рис. 27). Поэтому имеет смысл вообще забыть о стрелках с неизменным начертанием и использовать только «высоко художественные» варианты, предлагаемые коллекцией автофигур РРТ. Отметим,

что для усиления впечатления стрелкам можно придать тень, используя её расположение справа внизу. Тогда стрелка станет более рельефной.

## Оформление и смена слайдов

Что касается смены слайдов, то рекомендуем не использовать сложные переходы от одного слайда к другому - они отнимают время на занятии, от них, как говорят учашиеся, мельтешит в глазах. Но в качестве эмоционального акцента и привлечения внимания к какому-либо важному месту можно организовать и эффектный переход, который включит на рефлекторном уровне внимание аудитории. Особенно, если переход слайда сопроводить звуковым эффек-TOM.

В этом случае следует открыть «Показ презентации» на верхней панели редактора, найти строку «Смена слайдов» и кликнуть на неё. Справа от рабочего поля слайда откроется окно настроек, в котором можно выбрать эффект перехода, его скорость и звуковое сопровождение (можете поэкспериментировать самостоятельно).

В отношении оформления слайдов следует сказать (на основе опыта автора и его коллег), что лучше найти самостоятельное решение в оформлении ЭП. Ведь в принципе, РРТ не разрабатывался специально для учебных целей, здесь рекламное оформление слайдов в виде предложенных вариантов будет занимать место учебной информации (рис. 28).

Категорически неприемлемы варианты оформления поля слайда фоном картины с пятнами (блики на море, кучевые облака и т. д.) и оформление типа «в клеточку». Блики и пятна будут играть роль «маскировочного халата», мешающего чётко выделить текст на слайде. Множество однородных элементов в клеточном фоне слайда будет вызывать быстрое визуальное утомление, а лектор должен беречь резерв внимания учащихся, он ограничен.

Если есть необходимость вставки номера слайда и/или даты создания презентации, то следует кликнуть на надпись «Вид» (View) в верхней панели редактора PPT. Затем вы-

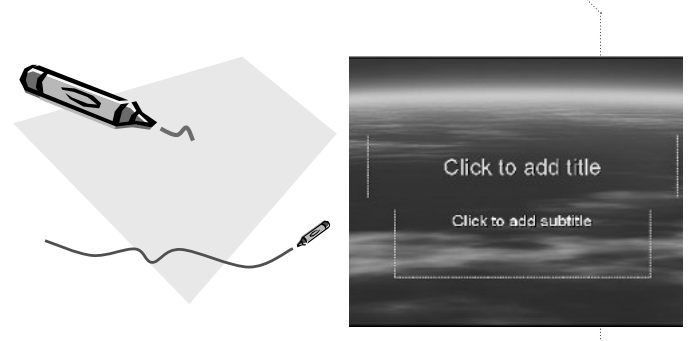

Рис. 28. Неподходящие образцы выбора оформления слайдов

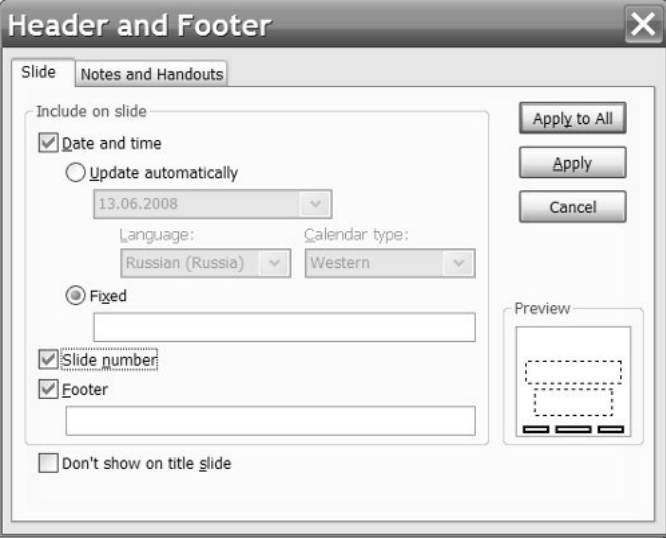

Рис. 29. Выбор настроек даты и номера слайда

брать строку «Колонтитулы» (Header and Footer), чтобы появилось окно соответствующих установок (рис. 29). Поставьте кликами мышки метки в ячейки: «Дата и время», «Фиксированная», «Номер слайда» и «Нижний» (колонтитул), как на рис. 29.

После этого кликните на «Применить ко всем» (Apply to All). Тогда на всех слайдах презентации внизу появятся дата создания презентации и номер слайда. Чтобы на титульном слайде они не воспроизводились, можно поставить метку в ячейке «Не показывать на первом слайде».

Можно поступить и по-другому: выйти в описанные настройки с самого первого слайда, проделать все предыдущее без установки метки в поле «Не показывать на первом слайде», но при этом кликнуть не на «Применить ко всем», а на ниже расположенную строку «Применить». Тогда дата будет установлена только на первом слайде презентации.

Чтобы удалить дату, проставленную в нижний колонтитул со слайдов, достаточно войти в окно установок (как описано выше) и убрать метку в ячейке «Дата и время». При этом номера слайдов останутся.

Некоторые преподаватели любят указывать для учащихся дату проведения занятия на титульном слайде. В этом случае необходимо перейти к первому слайду, проделать описанные операции по установке даты на первом слайде, но с одним изменением: убрать метку в ячейке «Фиксированная» и поставить её в ячейку «Обновлять автоматически». После этого дата очередного открытия презентации (не обязательно на лекции) будет выводиться на слайд.

В качестве примечания скажем, что кроме опции «Вид», можно для описанных целей использовать также опцию «Вставить» (найти здесь в списке строку «Номер слайда»).

Завершающие рекомендации касаются создания архива презентаций и использованных в них приёмов анимации материала. В папку «Мой архив ЭП» помещайте копии всех презентаций, разработанных в прошедшем семестре учебного года. Это, во-первых, будет ваш персональный портфолио как лектора. Как правило, при актуализации содержания курса и его адаптации к очередному потоку приходится учитывать как отведённое вам количество занятий (в вузе — лекций), так и предполагаемый уровень подготовленности будущих потребителей ваших «образовательных услуг». В зависимости от этого меняется и количество слайдов в презентациях. Вполне возможно, что вы вспомните о ранее наработанных вариантах и сможете часть из них использовать снова. Во-вторых, сравнение документов разных лет покажет и рост Вашего мастерства в создании электронных презентаций. <sup>-</sup>

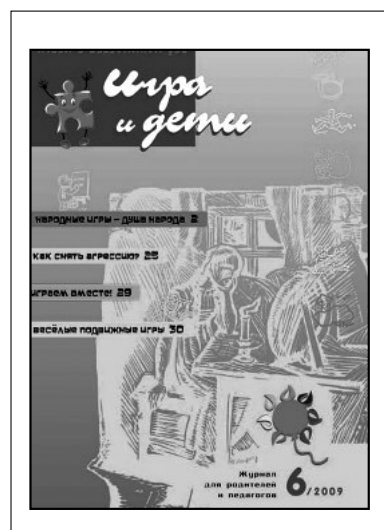

# **ИГРА И ДЕТИ**

**Периодичность — 8 номеров в год, 40 стр.**

*Сентябрь, октябрь, ноябрь, декабрь, февраль, март, апрель, май.*

Журнал предлагает апробированные материалы, помогающие объединить работу сотрудников дошкольных образовательных учреждений, начальных школ и усилия родителей, имеющих детей в возрасте от 1 года до 10 лет.

Содержит научно-популярные и методические материалы, консультации специалистов, опыт семейного воспитания, описания творческих и дидактических игр,

игровых занятий, сценарии праздников, конкурсов и других мероприятий.

Все материалы готовы к практическому использованию для коллективной и индивидуальной работы с детьми.

# Подписные индексы:

в каталоге Агентства «Роспечать»: **80660** (полугодовой), **81606** (годовой)

E-mail: **igra@i-deti.ru, www.i-deti.ru**